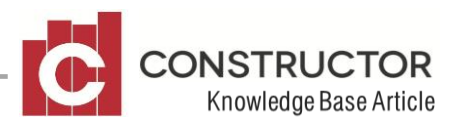

# **IMPORTING IMAGES FOR SCANBUILD**

## **SUMMARY**

This article will cover importing your image into Constructor, ready for use in Scanbuild.

Scanbuild is a medium for creating a quantity take-off, choosing the correct formulas and giving them accurate measurements. The bulk of the "customisation" for your project should be done inside the 'estimating model'.

The steps to successfully importing your image into Scanbuild are:

- Importing your image
- Scaling & changing images

## **EXAMPLE**

### **Importing your image**

There are a few things we need to consider when preparing an image to be imported into Constructor. The file format of the image is important. Two formats are accepted into Constructor, JPEG & BMP. All other formats including PDF will not import into Constructor. However, PDF being one of the more common formats can be converted to BMP &/or JPEG easily and information regarding this process can be found on the Constructor community website.

Cropping and resizing your image is also a very important start to preparing your image for importation into Constructor. There are many types of software available to perform this task, the most common being Microsoft Office Picture Manager.

The first time you convert your image it may look like this. With this example, it would be best to rotate the image so it will "sit" better inside Constructor and crop the image so the plan will be larger and easier to work with and be more accurate once working inside Scanbuild.

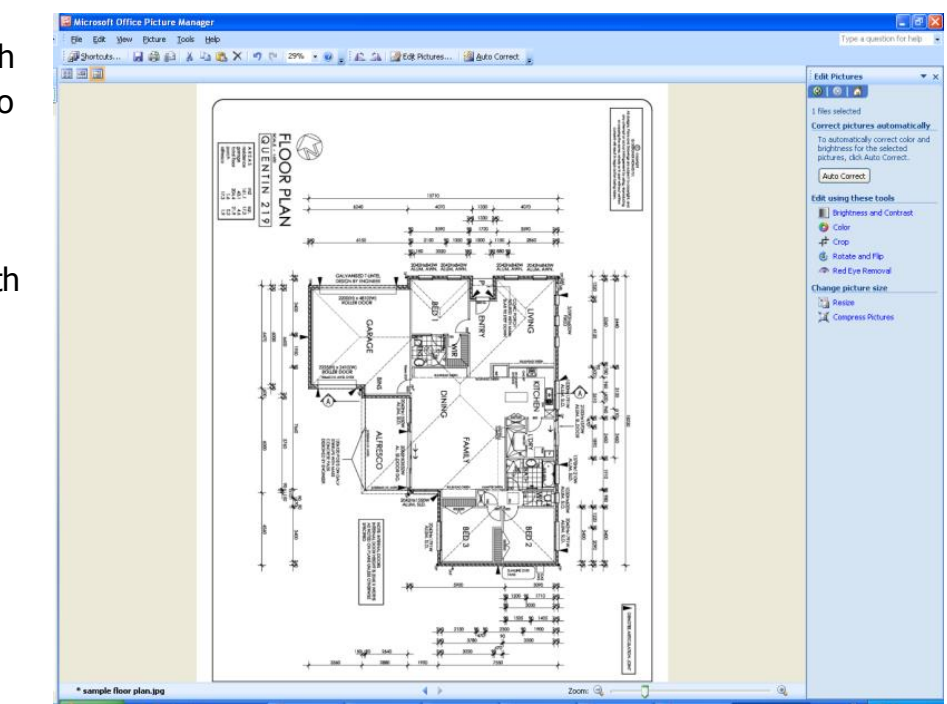

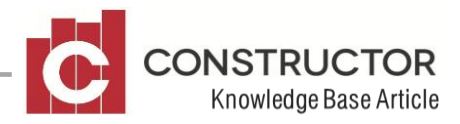

The second image shows what the plan should look like before attaching the image to your project. From here you now need to either copy & paste or 'save as' the image into the file shown in Constructor which is in Constructor Tools>Options.

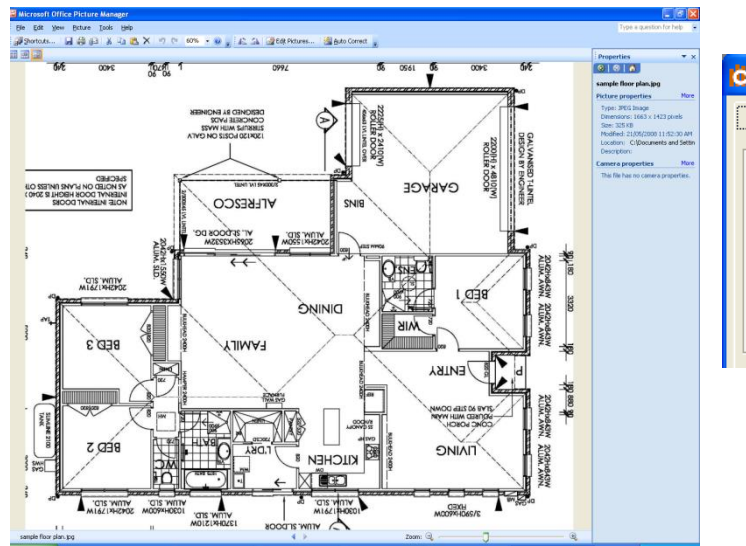

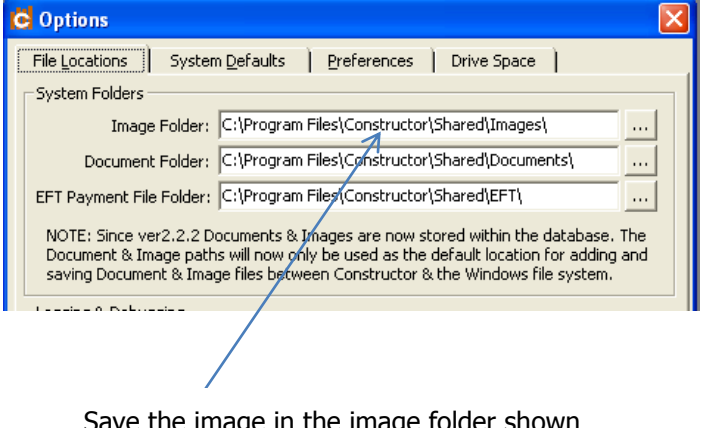

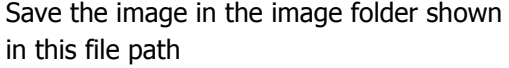

Now you have you image ready, it is time to import it into Constructor. Open your project to the "Product Modify" screen (highlight project>open>estimate). You can see in the blue bar in the top of screen "Product Modify" and to the left of screen the images button. Click the images button which will bring you into the "image viewer" screen. On the left there are 4 options for you to save your image into, floor plan, elevation, section and photographs. Simply highlight the section you would like to add your image into. When you do this, you will notice the add button will become active and will allow you to browse to your image folder you have set in your Tools>Option file path (see above). Click OK and your image will be imported.

In version 2.6, Constructor has a new user definable limit on how large and image can be when imported, and will prompt you in a couple of ways. The reason for this limit is to keep the size of your database at a reasonable level and stop it from growing too fast too quickly. Firstly, a dialog box will appear, reading "the image you are trying to add is over the size limit. Would you like to

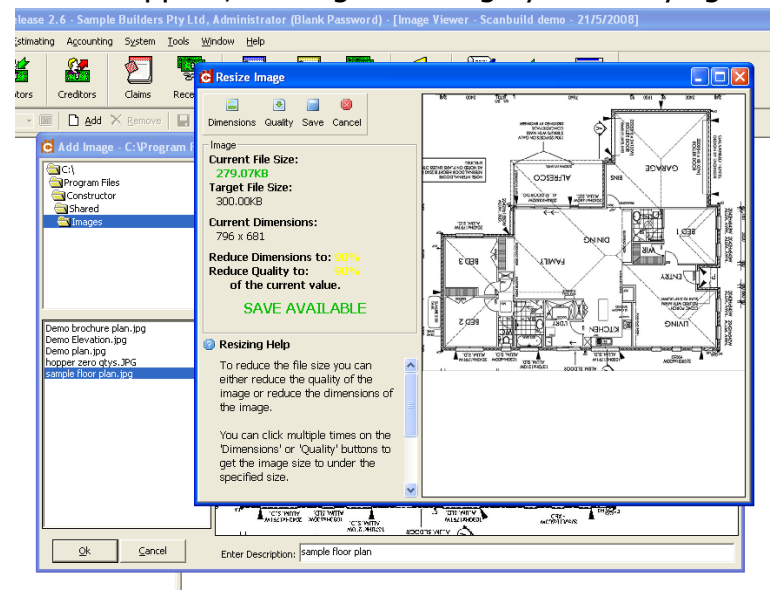

resize the image?" If you click 'no', the image will not import. When you click 'yes', a second, 'resize image' box will appear and ask you to choose either the dimensions or the quality for Constructor to reduce the image size to an acceptable level. It is best to choose "dimensions" and leave the quality as high as possible. You may have to click the button several times to get to the required save level. Once save is available it will appear as in the image shown and your image has now been successfully imported into

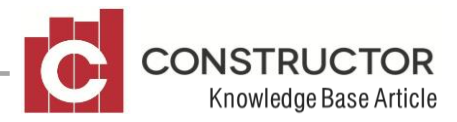

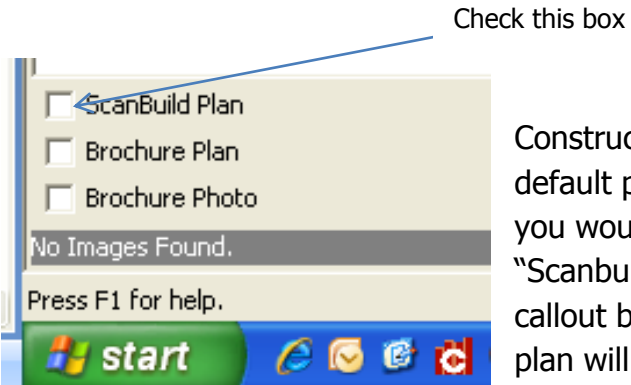

onstructor. The only step left to perform is to set your efault plan to open when in Scanbuild. Highlight the plan ou would like as your Scanbuild default and check the Scanbuild plan" box in the bottom left corner as seen in the allout below. Now when you open Scanbuild, the chosen lan will appear as your default plan.

### **Scaling & changing images**

Now you have imported your image, go back to the "product modify screen and click the "Scanbuild" icon. Scanbuild will open displaying your image and ask you to scale your image. Scaling your image is one of the most important tasks for a successful take-off and much care should be given at this stage.

Step 1: Using the mouse, hold the left mouse button down and drag to draw a box over known dimensions of your plan. At this stage, there is a good chance that the lines of your scaling box are not going to be very accurate over your plan.

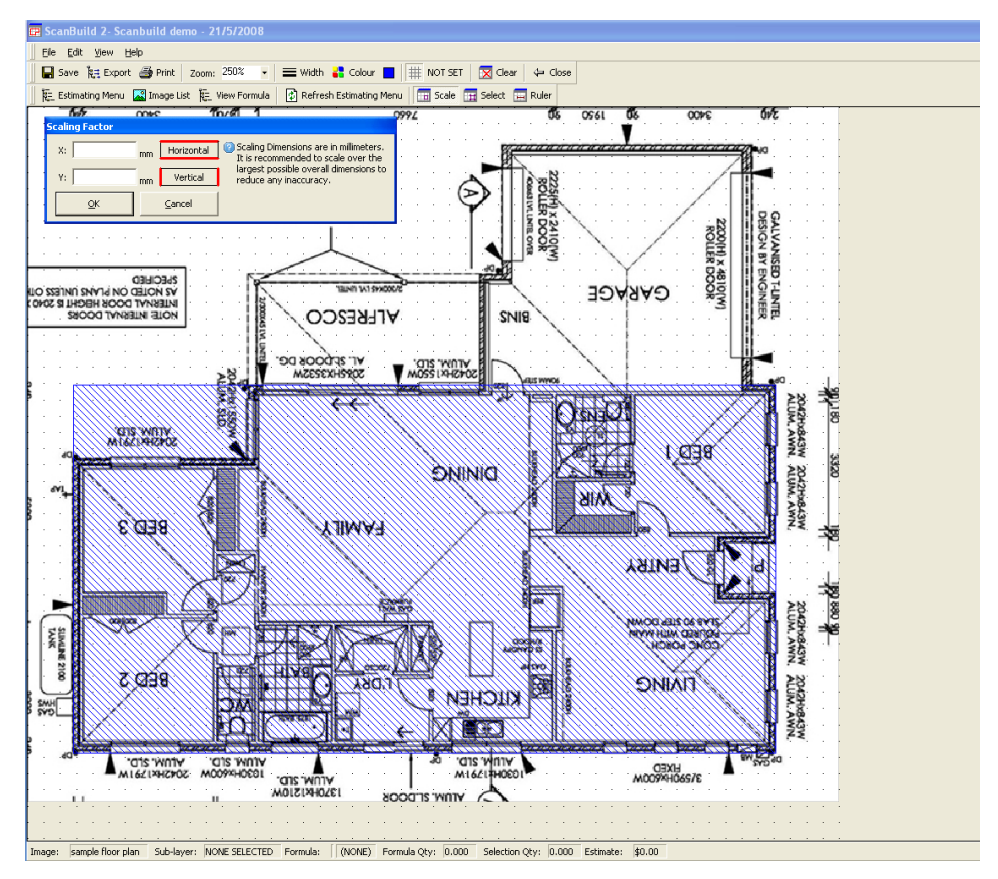

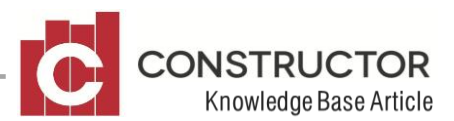

Step 2: To get our scaling dimension exact, we may need to adjust the scaling rectangle we have drawn. To do this, click the "select" icon which is found next to the "scale" icon above your plan. Now you will see eight toggle boxes appear on your scaling rectangle, one on each corner and one on each side. **Use only the toggles on the side of the scaling rectangle** to adjust the length and width of your box. If you use the corner toggles, you will move the start point of the scaling rectangle and you may error your scaling attempt. If you"re scaling attempt errors, close Scanbuild without saving and re-open Scanbuild to re-scale your image.

To adjust the size of your scaling rectangle, using the zoom feature, make your image as large as

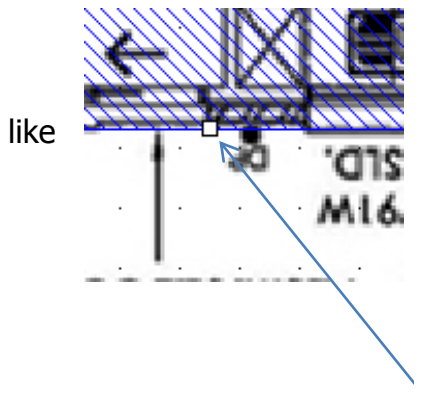

possible and use the toggles to move the side and bottom toggles to navigate around the screen. As seen in the callout below, hold your pointer over the toggle and the pointer will change shape to look like a double headed arrow. This will allow you to hold the left mouse button down and drag until your rectangle is exact and in the correct position.

Hold the pointer over the toggle and drag to move box

Once you have secured all sides, simply type in the known dimensions into the respective boxes and click OK. Your image is now scaled.

Step 3: Checking your scale. To check the scale of your plan is also a very important step to making sure your take-off will be accurate. To do this you can use the ruler function. You will find the ruler icon next to the scale and select icons. Once you have clicked the icon, use the pointer, hold the left mouse button down and drag over an area of known dimension. Now when you hover your pointer over the drawn line, it will give you the measurement you have just taken (see below). To delete your ruled line, click on the line and a toggle will appear on each end of the line, then hit the delete key on the keyboard and the ruled line will be removed.

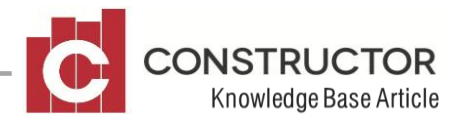

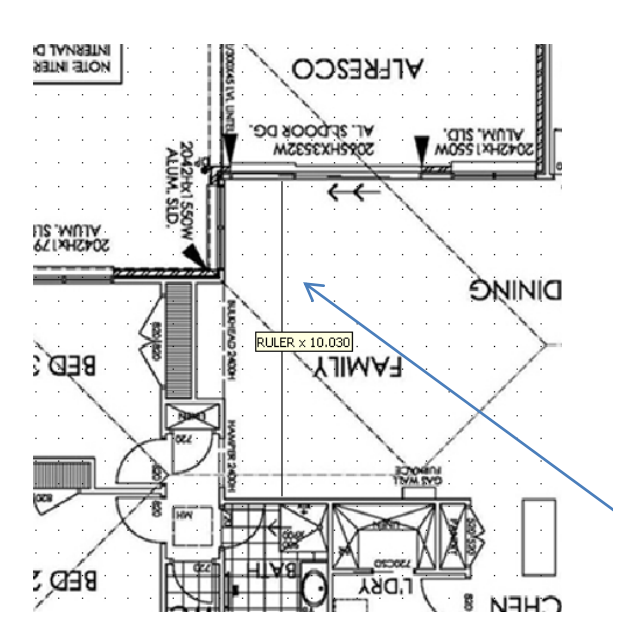

Ruled line. Hover mouse over line for measurement

If your measurements are not quite correct, click the scale icon, then the select icon and adjust your scaling box as in step 2, and repeat steps again.

You are now ready to start your graphical quantity take-off.